Oracle Financial Services Capital Adequacy Pack Installation and Configuration Guide

Version 8.0.3.1.0

February 2017

ORACLE<sup>®</sup> **FINANCIAL SERVICES** 

# **DOCUMENT CONTROL**

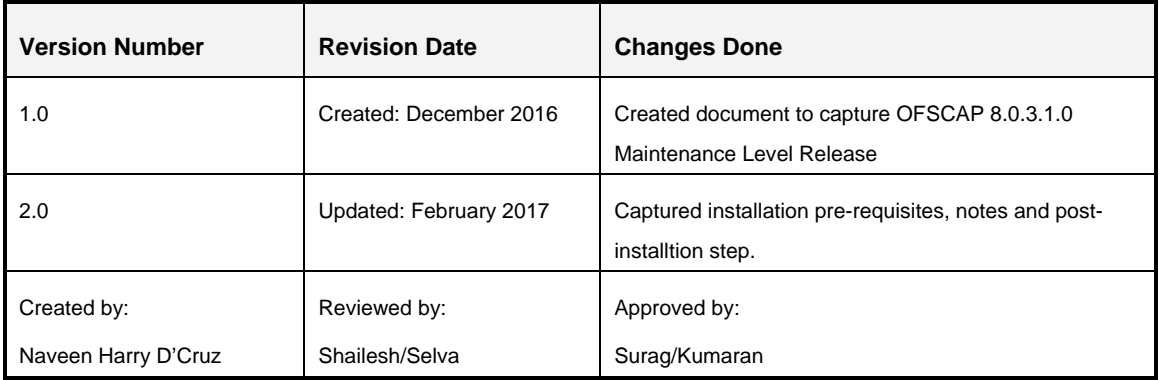

#### **Executive Summary**

This document includes the necessary instructions to apply the OFS CAP 8.0.3.1.0 Maintenance Level Release and perform the required post install configurations. You can find the latest copy of this document in **OTN Documentation library** which includes all the recent additions/revisions (if any).

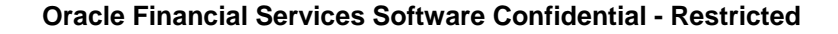

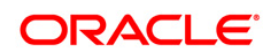

# **TABLE OF CONTENTS**

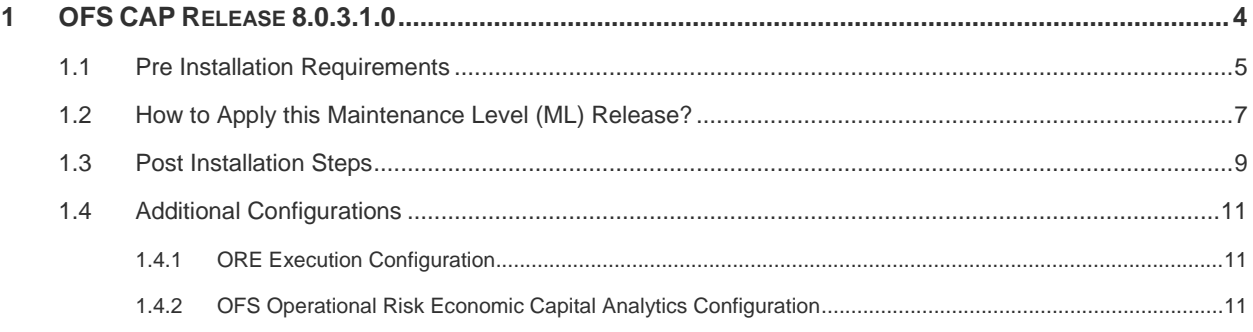

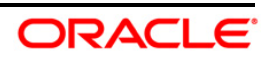

# <span id="page-3-0"></span>**1 OFS CAP Release 8.0.3.1.0**

OFS CAP 8.0.3.1.0 Maintenance Level (ML) includes all the bug fixes and minor enhancements done since the previous GA (General Availability) release, that is, 8.0.3.0.0.

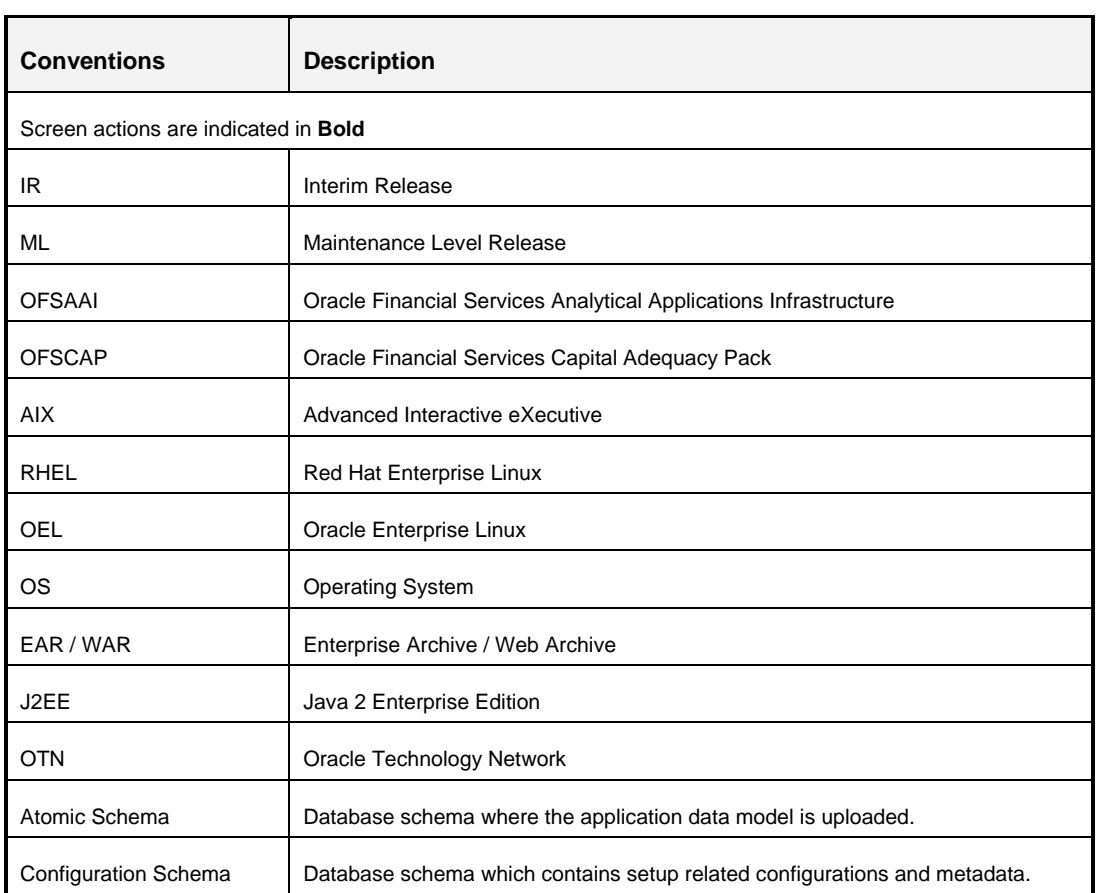

#### **Conventions and Acronyms**

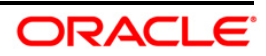

## <span id="page-4-0"></span>**1.1 Pre Installation Requirements**

- Login to<https://support.oracle.com/> and search for **25213933** under the *Patches & Updates* tab.
- Apply patch **25213933** to upload 8.0.3.1 data model as per the instructions provided in the corresponding README file.
- Navigate to **Modeling Options** for Application as applicable.
- Navigate to **Sandbox Maintenance.** Select the **Sandbox Model** and click the **Refresh** icon.

**NOTE:** The Refresh functionality performs an incremental Model upload in Sandbox Schema.

You should have OFS CAP version **8.0.3.0.0** as the minimum patch set level.

**NOTE:** Ensure that you have deleted all the entries in PR2\_RULE\_QEURY table, before upgrading from any version of 8.0.x to 8.0.2.0.0 or higher. This is because, the entries in this table are redundant and the same data gets populated post execution of Batches.

- If CAP\_REPORT\_SRC and CAP\_OR\_OREC\_SRC sources are not present then the following steps must be followed, else these steps must be skipped.
- Navigate to **Data Sources** under **Common Tasks** > **Data Management** > **Data Management Tools**.
- Click **Add** button under **Define Sources** and provide the following details:
	- Source name: CAP\_REPORT\_SRC
	- **Description: Source name for Reporting T2Ts**
	- Select Source Type: Table
	- Select Based On: RDBMS
	- Select server name from drop down
	- **Select database name from drop down**
	- Provide the Table Owner name and click **Save**.
- Click **Add** button under **Define Sources** and provide the following details:
	- **Source name: CAP\_OR\_OREC\_SRC**
	- Description: Source name for OR OREC Integration T2Ts
	- Select Source Type: Table
	- Select Based On: RDBMS
	- Select server name from drop down

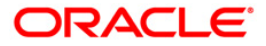

- Select database name from drop down
- Provide the Table Owner name and click **Save**.

**NOTE:** Table Owner name for both the above sources is Atomic Schema name.

- Click **Mapped Sources** and then click **Map**.
- Select Capital Adequacy Application from dropdown. For example, CAP\_APP\_SRC.
- Select CAP\_REPORT\_SRC and CAP\_OR\_OREC\_SRC from list of available source and map it to the application.
- Click **Save** button.
- Navigate to *ftpshare/<Infodom>/erwin/Sources* and check whether CAP\_REPORT\_SRC and CAP\_OR\_OREC\_SRC folders are created.

In case CAP\_REPORT\_SRC and CAP\_OR\_OREC\_SRC folders are not created, create these two folders in the location *ftpshare/<Infodom>/erwin/Sources* and provide 0775 permission recursively.

 Replace the placeholder <INFODOM> in the following **insert** statement with the Infodom name and execute it in the Config schema.

```
insert into CONFIGURATION (PARAMNAME, PARAMVALUE, DESCRIPTION) 
values ('OFS_CAP_ADQ_SRC_<INFODOM>_CAP_REPORTING_SRC', 
'CAP_REPORT_SRC', 'Captured ETL Application/Source Names')
/
```
insert into CONFIGURATION (PARAMNAME, PARAMVALUE, DESCRIPTION) values ('OFS\_CAP\_ADQ\_SRC\_<INFODOM>\_CAP\_OROREC\_SRC', 'CAP\_OR\_OREC\_SRC', 'Captured ETL Application/Source Names')

```
/
```
commit;

For example if the INFODOM name is UATCAPINFO, then the statement will be as follows:

```
insert into CONFIGURATION (PARAMNAME, PARAMVALUE, DESCRIPTION) 
values ('OFS_CAP_ADQ_SRC_UATCAPINFO_CAP_REPORTING_SRC', 
'CAP_REPORT_SRC', 'Captured ETL Application/Source Names');
/
insert into CONFIGURATION (PARAMNAME, PARAMVALUE, DESCRIPTION) 
values ('OFS_CAP_ADQ_SRC_UATCAPINFO_CAP_OROREC_SRC', 
'CAP_OR_OREC_SRC', 'Captured ETL Application/Source Names');
/
commit;
```
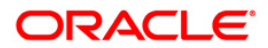

 Restart all the OFSAAI services. For more information, refer to the *Start/Stop Infrastructure Services* section in [OFS AAAI 8.0.0.0.0 Installation and Configuration Guide.](http://docs.oracle.com/cd/E60058_01/books/8.0.0.0.0/ig_ofs_aaai_app_pack.pdf)

#### <span id="page-6-0"></span>**1.2 How to Apply this Maintenance Level (ML) Release?**

Refer to the following instructions to install this patch set.

```
NOTE: While upgrading OFS CAP from version 8.0.3 to 8.0.3.1.0, you should manually upload 
         the customized Data Model/ released Data Model from front-end and then 
         install/upgrade to CAP 8.0.3.1.0 version by skipping Data model upload.
         For customized Data Model/released Data Model, ensure that you configure the 
         params.conf file present in the installer with UPLOAD_MODEL=0 and then proceed
         with installation/upgrade.
```
- 1. Login to <https://support.oracle.com/> and search for **25199858** under the Patches & Updates tab.
- 2. Download the OFSAA 8.0.3.0.0 CAP ML RELEASE #1 (8.0.3.1.0) archive file and copy it to your OFSAA server in **Binary** mode.

**NOTE:** There are different archive files for different operating systems such as AIX, Solaris, and RHEL/OEL.

- 3. Stop all the OFSCAP Services. For more information, refer to the Start/Stop Infrastructure Services section in [Oracle Financial Services Capital Adequacy Pack](http://docs.oracle.com/cd/E60529_01/books/Basel/OFSAA_CAP_Application_Pack_8.0.0.0.0_Installation_Guide.pdf) [Installation Guide –](http://docs.oracle.com/cd/E60529_01/books/Basel/OFSAA_CAP_Application_Pack_8.0.0.0.0_Installation_Guide.pdf) Release 8.0.0.0.0.
- 4. Login to the OFSAA server as a non-root user and navigate to the **\$FIC\_HOME** folder.
- 5. Assign WRITE permission to the files/ folders such as **commonscripts**, **EXEWebService**, **ficapp**, **ficweb**, and **ficdb** in the **\$FIC\_HOME** folder by executing the command:

chmod -R 775 \*

- 6. If you have Unzip utility, skip to the next step. Download an Unzip utility (OS specific) and copy it in Binary mode to the directory that is included in your PATH variable, typically **\$HOME** path or directory in which you have copied the OFSCAP 8.0.3.1.0 application pack.
	- Uncompress the unzip installer file using the command:

```
uncompress <unzip utility filename>
```
**NOTE:** If you notice an error message "**uncompress: not found [No such file or directory]**" when the package is not installed, contact your UNIX administrator.

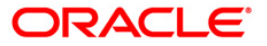

• Execute the following command to provide EXECUTE permission to the application pack file:

```
chmod 751 p25199858_80000_<OperatingSystem>.zip
```
7. Extract the contents of the 8.0.3.1.0 ML archive file using either of the following commands:

```
unzip_<os> -a <name of the file to be unzipped>
```
OR

unzip -a <name of the file to be unzipped>

**NOTE:** The above "-a" option is mandatory to unzip the archive file. For example: unzip\_aix -a p25199858\_80000\_<OperatingSystem>.zip

- 8. As a part of 8.0.3.1 installation, no data model upload must be done. Navigate to ./OFS\_CAP\_ADQ/conf directory and update params.conf file with appropriate values for UPLOAD\_MODEL=0.
- 9. Give EXECUTE permission to the ML patch installer script. Navigate to the folder OFS CAP and execute the command:

chmod 755 OFSAAIUpdate.sh

10. Execute OFSAAIUpdate.sh file.

./OFSAAIUpdate.sh

Verify if the ML is applied successfully by checking the log file generated in OFS\_AAI/logs folder. You can ignore ORA-00001 and ORA-02292 in the log file.

In case of any other errors, contact Oracle Support Services.

- **NOTE:** If you are not installing / enabling Oracle Financial Services Capital Adequacy Pack 8.0.3.0.0 – Operational Risk Economic Capital, please ignore the error in CAP installation log file for the file OREC\_Sys\_Scripts.sql.
- 11. After successful installation of OFSCAP 8.0.3.1.0 application, perform the following steps:
	- Clear the application cache. Navigate to the following path depending on the configured web application server and delete the files.
		- o **Tomcat**:

<Tomcat installation folder>/work/Catalina/localhost/ <Application name>/org/apache/jsp

o **WebLogic**:

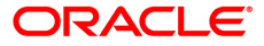

<WebLogic installation location>/domains/<Domain name> /servers/<Server name>/tmp/\_WL\_user/<Application name> /qaelce/jsp\_servlet

#### o **WebSphere**:

```
<WebSphere installation directory>/AppServer/profiles/
<Profile name>/temp/<Node name>/server1/<Application 
name>/<.war file name>
```
Remove all occurrences of the below mentioned tag from the \$FIC\_WEB\_HOME/webroot/WEB-INF/web.xml file.

<url-pattern>/basel/AttributionAnalysis/\*</url-pattern>

- Remove the AttributionStruts.xml tag from the \$FIC\_WEB\_HOME/webroot/WEB-INF/classes/Struts.xml file.
- Delete the AttributionStruts.xml file from \$FIC\_WEB\_HOME/webroot/WEB-INF/classes folder.
- 12. Delete the existing EAR/WAR file available in the folder \$FIC\_HOME/ficweb.
- 13. Restart all the OFSAAI services. For more information, refer to the Start/Stop Infrastructure Services section in [OFS AAAI 8.0.0.0.0 Installation and Configuration](http://docs.oracle.com/cd/E60058_01/books/8.0.0.0.0/ig_ofs_aaai_app_pack.pdf)  [Guide.](http://docs.oracle.com/cd/E60058_01/books/8.0.0.0.0/ig_ofs_aaai_app_pack.pdf)
- 14. Generate the application EAR/WAR file and redeploy the application onto your configured web application server. For more information on generating and deploying the EAR/ WAR file, refer to the Post Installation Configuration section in OFS [AAAI 8.0.0.0.0 Installation](http://docs.oracle.com/cd/E60058_01/books/8.0.0.0.0/ig_ofs_aaai_app_pack.pdf)  [and Configuration Guide.](http://docs.oracle.com/cd/E60058_01/books/8.0.0.0.0/ig_ofs_aaai_app_pack.pdf)
- 15. Publish the meta data. For more details, refer to the section Command Line Utility to Publish Metadata in Metadata Browser in the [OFS Analytical Applications Infrastructure](http://docs.oracle.com/cd/E60058_01/books/8.0.0.0.0/OFSAAI_User_Guide_8.0.pdf)  [User Guide.](http://docs.oracle.com/cd/E60058_01/books/8.0.0.0.0/OFSAAI_User_Guide_8.0.pdf)
- 16. Perform the configurations mentioned under the Post Installation Steps and Additional Configurations section.

## <span id="page-8-0"></span>**1.3 Post Installation Steps**

1. If the Webserver is Tomcat, the jaxb-impl.jar has to be replaced with jaxb-impl-2.2\_1.jar in the *<deployed\_location>/WEB-INF/lib* path. This is required for the resave functionality of AAI utilities model and Sandbox. You can access this file from the following link:

**[jaxb-impl-2.2\\_1.jar](http://docs.oracle.com/cd/E60529_01/books/Basel/embedded_files/8.0.3.1.0/jaxb-impl-2.2_1.zip)**

2. For source model generation:

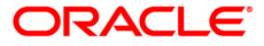

If OFS GRC is not installed on OFS CAP, then exclude the following definitions from Source **CAP\_PROCESSING\_SRC** in **ETLRepository.xml** file present in the **/ftpshare/etlapphome** directory before re-generating the source model.

- a. EXT\_INCIDENT\_OPS\_RISK\_DATA\_POPULATION
- b. INCIDENT INT OPS RISK DATA POPULATION
- c. INSURANCE\_MAPPING\_DATA\_POPULATION
- d. INSURANCE\_OPS\_RISK\_DATA\_POPULATION
- e. INT\_SCENARIO\_SEVERITY\_DATA\_POPULATION
- f. SCENARIO\_INT\_DATA\_POPULATION
- 3. Select **CAP\_REPORT\_SRC** from list of Mapped Sources and click **Generate Source Model**. A new window is opened. Click **Catalogs** and then click **Generate**.
- 4. If **OFS GRC** is installed on OFS CAP in same Information Domain, select **CAP\_OR\_OREC\_SRC** from list of Mapped Sources and click **Generate Source Model**. A new window is opened. Click **Catalogs** and then click **Generate**.

**NOTE:** If OFS GRC is not installed on OFS CAP, source model generation is not required and Step 4 can be skipped.

5. To resave Capital Adequacy Pack models, navigate to the path *\$FIC\_HOME/utility/sandboxutil/bin* and execute the following command:

./updatesandbox.sh

For more information navigate to How to Run the Utility section of [OFS AAAI Application](http://docs.oracle.com/cd/E60058_01/books/8.0.3.0.0/OFS_AAAI_Application_Pack_Installation_Guide_8.0.3.0.0.pdf)  [Pack Installation Guide 8.0.3.0.0](http://docs.oracle.com/cd/E60058_01/books/8.0.3.0.0/OFS_AAAI_Application_Pack_Installation_Guide_8.0.3.0.0.pdf) in OHC Documentation library.

**NOTE:** Perform the following steps, after every edit/resave of the Sandbox.

- 6. Select the Application and navigate to **Operational Risk Economic Capital** > **Modeling Options** > **Sandbox Maintenance** > **Sandbox Creation**.
- 7. Resave the Sandbox Definition for Operational Risk Economic Capital.
- 8. Navigate to */ftpshare/<OREC Sandbox Infodom>/erwin/scripts/sandbox* and edit the following XMLs:
	- **•** DIM\_UOM\_B.xml
	- DIM\_ORG\_PROCESS.xml
- 9. Replace the **Timestamp** to **Date Time** and save the XMLs.
- 10. Execute the Batch for Sandbox population.

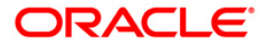

# <span id="page-10-0"></span>**1.4 Additional Configurations**

#### <span id="page-10-1"></span>**1.4.1 ORE Execution Configuration**

This is an optional step and required only if you have installed and configured Oracle R distribution and Oracle R Enterprise:

- 1. Log in to the Oracle Database Server.
- 2. Add an entry in **tnsnames.ora** file with same name as that of the value set for ORACLE\_SID.
- **NOTE:** For a RAC database, follow the aforementioned configuration in all nodes of the RAC cluster.

### <span id="page-10-2"></span>**1.4.2 OFS Operational Risk Economic Capital Analytics Configuration**

Perform the following steps to configure OFS Operational Risk Economic Capital (OREC):

- 1. Click **shared folder** in the left hand pane.
- 2. Select **Un-archive option** from **File Menu** and un-archive the **OFS Operational Risk Economic Capital Analytics.catalog** file copied to the local machine as part of introduction pre-requisite step, and click **OK**.
- 3. Re-Start (stop and start) the BI services.

Refer to *[OFS Capital Adequacy v8.0.0.0.0 Admin Guide](http://docs.oracle.com/cd/E60529_01/books/Basel/OFS_Capital_Adequecy_v8.0.0.0.0_Admin_Guide.pdf)*, **Section 5** for more details.

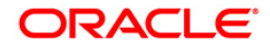

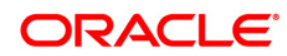

**Oracle Financial Services Capital Adequacy Pack 8.0.3.1.0 Installation and Configuration Guide**

**February 2017**

**Oracle Corporation World Headquarters 500 Oracle Parkway Redwood Shores, CA 94065 U.S.A.**

**Worldwide Inquiries: Phone: +1.650.506.7000 Fax: +1.650.506.7200 www.oracle.com/ financial\_services/**

**Copyright © 2017 Oracle Financial Services Software Limited. All rights reserved.** 

**No part of this work may be reproduced, stored in a retrieval system, adopted or transmitted in any form or by any means, electronic, mechanical, photographic, graphic, optic recording or otherwise, translated in any language or computer language, without the prior written permission of Oracle Financial Services Software Limited.**

**Due care has been taken to make this 8.0.3.1.0 Installation and Configuration Guide and accompanying software package as accurate as possible. However, Oracle Financial Services Software Limited makes no representation or warranties with respect to the contents hereof and shall not be responsible for any loss or damage caused to the user by the direct or indirect use of this 8.0.3.1.0 Installation and Configuration Guide and the accompanying Software System. Furthermore, Oracle Financial Services Software Limited reserves the right to alter, modify or otherwise change in any manner the content hereof, without obligation of Oracle Financial Services Software Limited to notify any person of such revision or changes.**

**All company and product names are trademarks of the respective companies with which they are associated.**